این مطلب به صورت اختصاصی، توسط آموزشگاه رایگان خوش آموز تولید شده است

نویسنده : نویسندگان آزاد

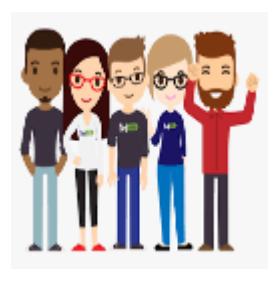

## **آموزش مایروسافت 2016 server exchange - تنظیمات ارسال ایمیل برای گروه ها در خارج از سازمان**

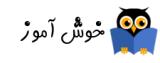

به یاد دارید که چطور در پست های قبلی از سری آموزش های Exchange server 2016 اقدام به ایجاد گروه ها کردیم و دیدید که چطور تنظیمات این گروه ها را انجام دادیم. مثلا یک گروه از نوع Distribution در Exchange server ایجاد کردیم که و اعضای آن را تعیین کردیم. حالا دوستان، درست است الان که در این مرحله از آموزش هستیم هنوز Exchange server را Publish نکردیم ولی تصور کنید اگر server Exchange الان Publish شده بود، به تمام Mailbox از بیرون از سازمان میشد که ایمیل ارسال و دریافت کرد ول با تنظیمات یشفرضی که این گروه ها دارند، امکان نداشت که بشود بیرون از سازمان برای این گروه ها ایمیل ارسال کرد. ما گفتیم که این گروه ها Mailbox ندارند ولی اگر کسی برای آنها ایمیل ارسال کند، ایمیل به دست کلیه افرادی که عضو گروه هستند، ارسال خواهد شد. اما با این تنظیمات Default، کسی نمی تواند بیرون از سازمان مثلا از Gmail برای این گروه ایمیل ارسال کند. برای رفع این مورد، راه حل بسیار ساده ای در تنظیمات Groups ها وجود دارد.

لطفا به کنسول مدیریت 2016 server Exchange لاگین کنید و از پانل سمت راست به Recipient رفته و از قسمت روبرو به Tab یا برگ نشان groups کلی کنید.

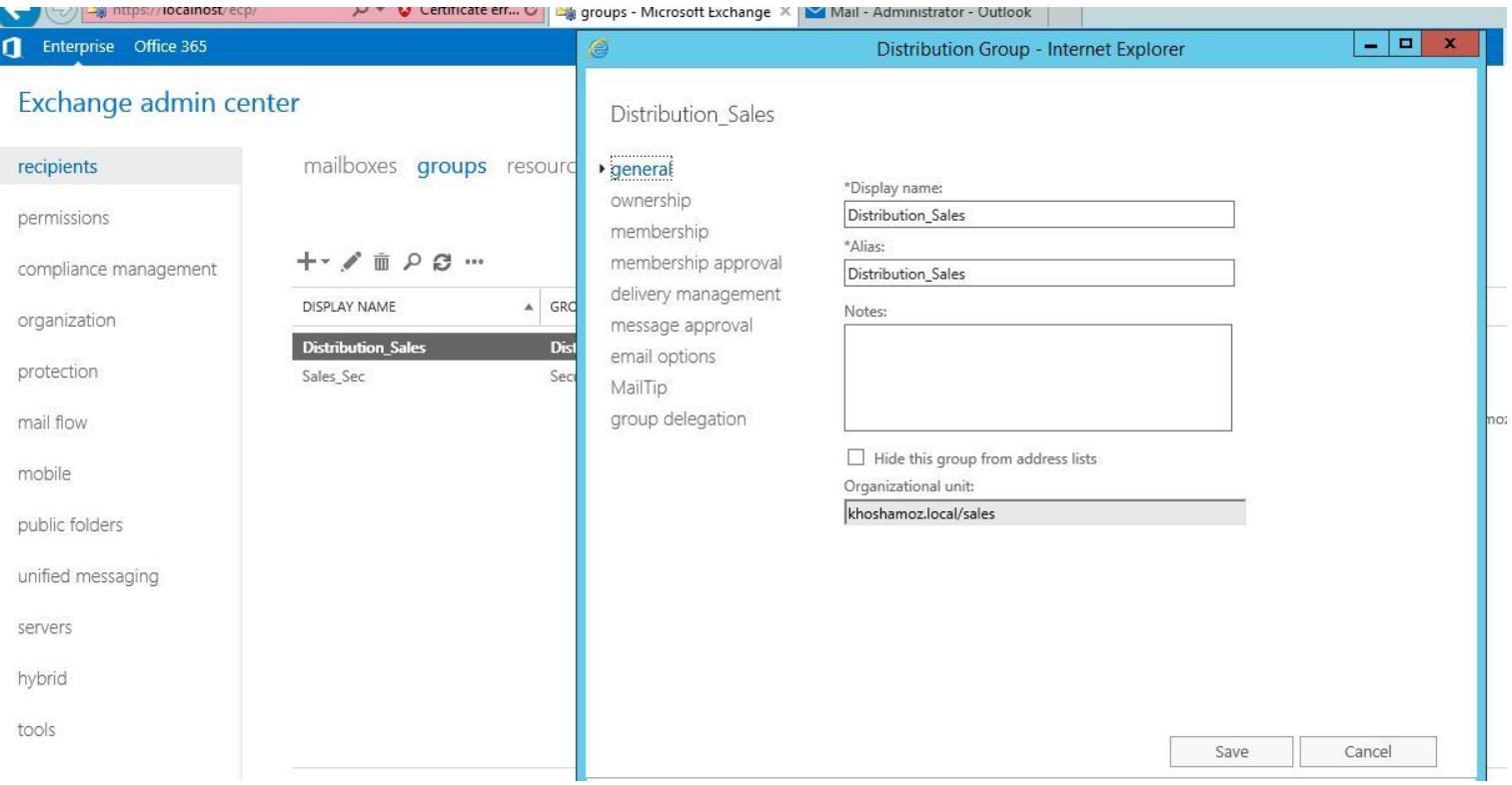

سپس روی گروه مورد نظر دابل کلیک کنید تا به فرم ویرایش آن وارد شوید. از تنظیمات کنار پنجره، آیتم delivery management را انتخاب کنید.

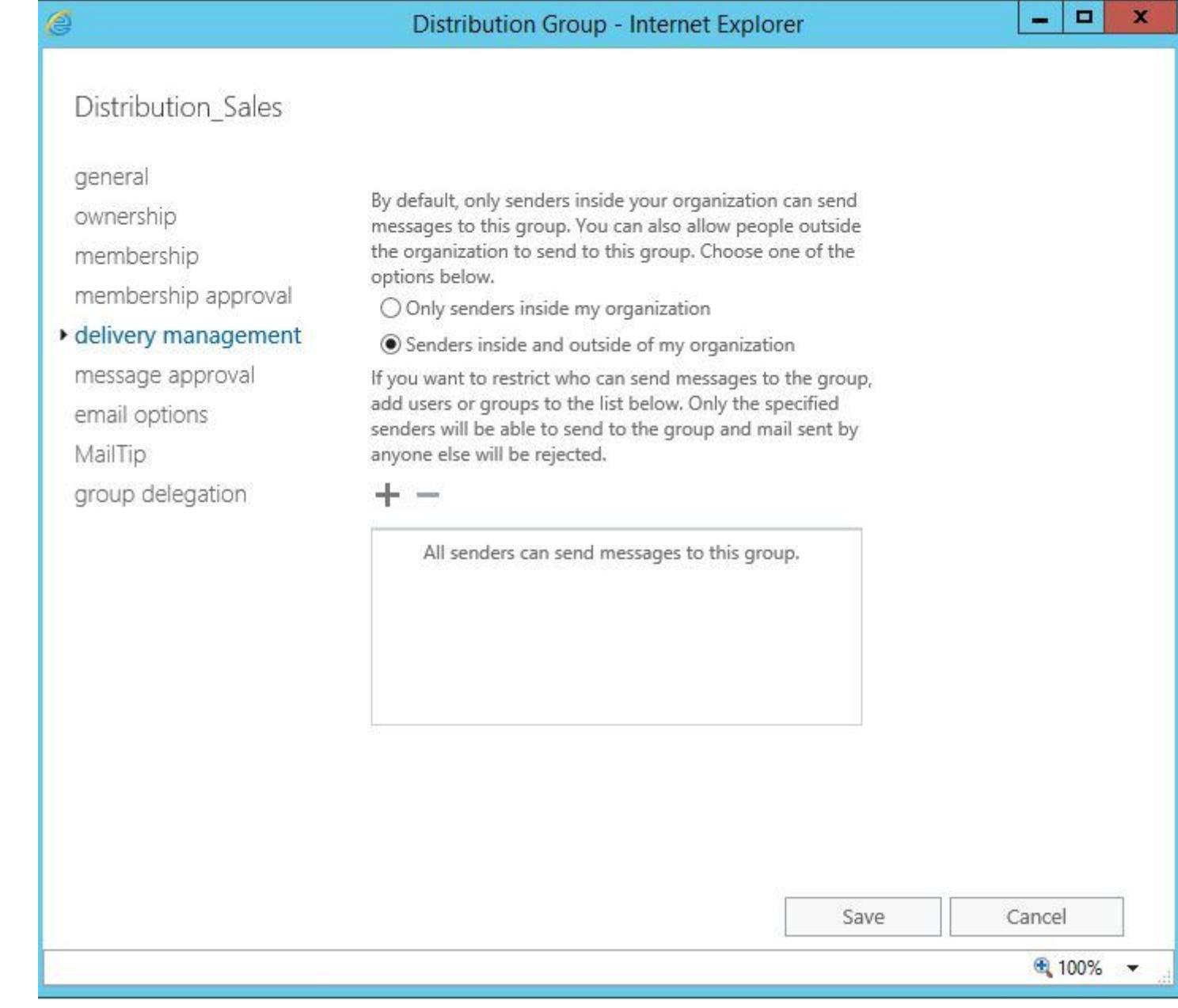

همه چیزهای که ابتدای مقاله عرض کردیم، از اینجا آب میخورد. اگر گزینه **organization my inside senders only** فعال شده باشد، فقط و فقط ارسال کننده های ایمیل به این گروه، باید از داخل خود سازمان باشند و در Exchange server در واقع Mailbox داشته باشند. اگر گزینه **organization my of outside and inside Senders** را فعال کنید، قضیه تغییر خواهد کرد، ارسال کننده ها علاوه بر کاربران داخل سازمان، افراد بیرون سازمان را هم شامل خواهد شد. یعنی آنها هم می توانند به آدرس ایمیل این گروه، ایمیل ارسال کنند. اگر می خواهید این ارسال کننده ها را محدود کرده و فقط اشخاص و نفرات خاصی از بیرون سازمان بتوانند برای این گره ایمیل ارسال کنند، می توانید آنها را به لیست پایین اضافه کنید. اما باید از قبل آنها را به شل Contact که در جلسات قبل نحوه ایجاد کردن آنها را آموزش دادیم، به این لیست اضافه کنید.

برای مشاهده سرفصلهای آموزش 2016 Microsoft Exchange server ، لطفا [اینجا](https://khoshamoz.ir/index.php/post1275) کلیک کنید.

این مطلب به صورت اختصاصی، توسط آموزشگاه رایگان خوش آموز تولید شده است

لینک مطلب در سایت خوش آموز :